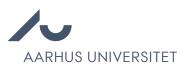

# Invite applicants for an interview

Chrome is recommended to access Emply Hire.

It is possible to invite applicants to interviews in two ways:

- 1. With calendar function: Creates multiple timeslots for interviews and allows the applicants to choose a time slot.
- 2. Without calendar function: Assigns a timeslot the given applicant, possibly according to agreement made with the applicant.

Notice: The ability to invite to interviews is dependent on one's user type. (The "Leder" (manager) and Sekretær (secretary) are able to invite with calendar function, "Udvalg" (default) is not).

- 1. Mark the applicants you want to invite to an interview.
- 2. Click the 'Event' icon.

| Projects     |    | 2           | Cand          | lidate | s 🖄     | Outbox 🞬 Videos         | 📆 Calendar 🛛 🕑 Tasks        | 🚨 Documents 📀 User Lo        | g More |
|--------------|----|-------------|---------------|--------|---------|-------------------------|-----------------------------|------------------------------|--------|
| Nucconstates | a  | 🚧 Sa        |               |        |         | <u>.</u>                |                             |                              |        |
| Advertiser   |    | <b>m</b> 54 | creeni<br>Job |        | iew (0) | $\rangle$               | Selected for employment (0) | Decisi                       | on (0) |
|              |    |             |               | All 6  | have b  | een marked. Uncheck all |                             |                              | Mark   |
| 2            | #2 | ീ           | ø             | 1      | цП      | Application received    | 25/02/2022 11:57            | Tak for din ansøgning til st |        |
| L            | #4 | P           | Ø             | 11     | 10      | Application received    | 25/02/2022 12:16            | Tak for din ansøgning til st | •      |
| L            | #6 | P           | Ø             | w.     | 929     | Application received    | 25/02/2022 12:35            | Tak for din ansøgning til st | •      |
| L            | #5 | P           | 8             | di.    | 920     | Application received    | 25/02/2022 12:25            | Tak for din ansøgning til st |        |
|              | #3 | P           | 8             | 1      | 10      | Application received    | 25/02/2022 12:06            | Tak for din ansøgning til st |        |
| 2            |    | -           |               |        |         |                         |                             |                              |        |

3. Create an event – See image below.

| Status ●   | 4 Message 🔵 4 | Event • 4 | Task • 4 |   |
|------------|---------------|-----------|----------|---|
| Don't crea | te event      |           |          | ^ |
| Don't crea | te event      |           |          |   |
| Create eve | ent           |           |          |   |

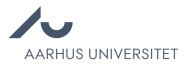

| Status 🔵 6        | Message 🔴 6           | Event 😑 6         | Task 🔴 6               |                               |
|-------------------|-----------------------|-------------------|------------------------|-------------------------------|
| Create event      |                       |                   |                        |                               |
| Title:            |                       |                   |                        | Private: OFF                  |
| Description:      |                       |                   |                        |                               |
|                   |                       |                   |                        |                               |
|                   |                       |                   | Show                   | w description to candidates:  |
| Attendees: (Don't | t add candidates)     |                   |                        |                               |
| 1                 |                       |                   |                        | *                             |
| 1                 |                       |                   |                        | *                             |
|                   |                       |                   | Send e                 | vent invitation to attendees: |
| Reminder:         |                       |                   |                        |                               |
| None              |                       |                   |                        | $\sim$                        |
| Time zone:        |                       |                   |                        |                               |
| Europe/Copenh     | agen GMT+02:00        |                   |                        | *                             |
| Time slot: (From  | / to)                 |                   | Location:              |                               |
| <u></u>           | ©_:_                  | · Ø               |                        | 2                             |
|                   |                       |                   |                        |                               |
| 🕦 Status wi       | ill NOT be changed. C | nange status by c | licking on "Status" ii | n the top.                    |

- 4. Select whether you want the event to be private or not. If the event is private, it will only be visible to the participants associated with the event.
- 5. Add title. The applicants will be able to see this headline.
- 6. Add internal description if relevant. This description will be included in the invitation to the participants but not to the applicants (candidates) unless this is specified.

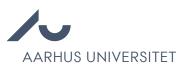

7. Use the red X to remove participants (attendees) if relevant or set "send event invitation to attendees" to OFF.

Attendees will receive an invitation to the various time slots and will be notified by email each time an applicant accepts a time slot. **HR recommends that you remove ALL attendees other than yourself.** 

| ×                           |
|-----------------------------|
| ×                           |
| nt invitation to attendees: |
| 1                           |

8. Add optional reminder. Will be sent to attendees and applicants.

| None              |   |
|-------------------|---|
| None              | A |
| The night before  |   |
| 0 minutes before  |   |
| 15 minutes before |   |
| 30 minutes before |   |
| 1 hour before     |   |
| 2 hours before    |   |
| 3 hours before    |   |
| 6 hours before    |   |
| 12 hours before   | • |

9. Indicate a date, time slot (from/to) and location for the interview.

10. Repeat to create time slots for all interviews.

11. Click the candidates icon for a given time slot.

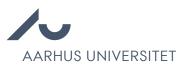

| Time slot: (From / to | o)      |    |         | Location:                      | _  |  |
|-----------------------|---------|----|---------|--------------------------------|----|--|
| 108/09/2020           | 09:00   | ]- | Ø 09:30 | Ny Munkegade 120, 8000 Aarhus  | 2  |  |
| 08/09/2020            | Ø 09:30 | ]- | O 10:00 | Ny Munkegade 120, 8000 Aarhus  | 1  |  |
| 108/09/2020           | Ø 10:00 | ]- | O 10:30 | Jens Baggesens Vej 53, 8200 Aa | 12 |  |
| <u> </u>              | Ø:      | ]- | Ø_:_    |                                | 19 |  |

12. Choose between "With calendar function" and "Without calendar function":

- a. **With calendar function**: Choose "Open time slot", such that the applicant will be able to choose their preferred timeslot between this timeslot and any other open time slots (minimum two total, enough for all applicants)
- b. Without calendar function: Assign the time slot to a specific applicant.

13. Repeat for all time slots.

Note, the time slots will disappear from the list as they are selected by applicants such that other applicants will not be able to see how many have been invited to an interview.

14. Create a message to the attendees. Choose Send message now.

| Status 🔵 4     | Message 🔵 4 | Event 🔵 1 | Task 🔵 4 |   |
|----------------|-------------|-----------|----------|---|
| Don't send mes | sage        |           |          | ~ |
| Don't send mes | sage        |           |          |   |
| Save message   | as draft    |           |          |   |
| Send message   | now         |           |          |   |

15. Choose language. This is common for all recipients.

#### 16. Choose template:

- a. **With calendar function:** Interviews -> Interview request with calendar function.
- b. Without calendar function: Interviews -> Invitation for interview (without Calendar function).

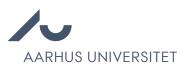

- 17. If relevant, change subject.
- 18. If relevant, make additions to the message directly in the text box. Do not remove macros, [..], as these import information from the event, eg. time, place, etc.
- 19. Add any relevant members to Cc or Bcc.
- 20.Attach any relevant files.

| Status • 2 Message •                                                                                                    | 2 Event ● 2 Task ● 2                                     |
|----------------------------------------------------------------------------------------------------|----------------------------------------------------------|
| Send message now                                                                                                    | $\sim$                                                   |
| .anguage:                                                                                                    | Template:                                                |
| English                                                                                                    | Interviews -> Interview request - with calendar function |
| ayout:                                                                                                    | Subject:                                                 |
| Standard (au.dk)                                                                                                    | Your application to Aarhus Universitet                   |
| 🗏 Kilde 🙀 🛧 🥕 🖪 🛽                                                                                                    | U HE HE 44 44 🔒 🗋 E E E E E 🔳 🖪                          |
| Dear [candidate.firstname]<br>We have now reviewed the                                                                                                    | [candidate.lastname]                                     |
| like to invite you to an inter                                                                                                    |                                                          |
| inte to invite you to an inter-                                                                                                    | view.                                                    |
| Please click on the link to s<br>[event.invitationlink]                                                                                                    |                                                          |
| Please click on the link to s                                                                                                    | elect your preferred time:                               |
| Please click on the link to s<br>[event.invitationlink]                                                                                                    | celect your preferred time:                              |
| Please click on the link to s<br>[event.invitationlink]<br>[event.attendees] will partic<br>The interview will take place                                           | e at the following location:                             |
| Please click on the link to s<br>[event.invitationlink]<br>[event.attendees] will partic<br>The interview will take place<br>[event.location]<br>Cc Bcc Attach file | e at the following location:                             |

21. Optionally, use the preview to check the message before sending.

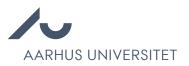

| Cc Bcc Attach files                                | Send as SMS: OFF            |
|----------------------------------------------------|-----------------------------|
| Status will NOT be changed. Change status by click | ing on "Status" in the top. |
|                                                    |                             |
| Execute Cancel                                     | Preview                     |

- 22. Open the Status tab.
- 23. Choose Job interview > Invited for interview.

#### **Manage Candidates**

| Status 🔵 2      | Message 🔵 2           | Event 🔵 2 | Task ● ⊋ |   |
|-----------------|-----------------------|-----------|----------|---|
| Job interview > | Invited for interview |           |          | V |
|                 |                       |           |          |   |
| Execute         | Cancel                |           |          |   |

24. Click Execute.

Following this the system will create the event, status update the applicants and send invitations to applicants and attendees.

In the Calendar tab is an overview of all applicants' choices.

| Projects                                                                                                    | 2 Candidates | 🖄 Outbox 🎬  | Videos | 📆 Calendar 🧭 Tasks                                                                                               | Documents 🕗 User Lo                                          | g More |
|----------------------------------------------------------------------------------------------------|--------------|-------------|--------|----------------------------------------------------------------------------------------------------|--------------------------------------------------------------|--------|
|                                                                                                    |              |             |        |                                                                                                    |                                                              |        |
| 📰 📃 💷 📆 New Event                                                                                                    | 🔍 Search 🥑   |             |        |                                                                                                    | Export Kedit                                                 | Delet  |
| 🥁 Events (4) 🖂                                                                                                    |              | Hide outdat | ted: 🗌 | Starts 🔺                                                                                                    | Ends 📼                                                       | Mark   |
| 17 Indkaldelse til samtale til stillingen                                                                                                |              |             |        | 25/10/2022 10:30 (GMT+02:00)                                                                                     | 25/10/2022 11:30 (GMT+02:00)                                 |        |
| 17 mukaiucise in satilitale in sunnigen                                                                                                  |              |             |        | and the second second second second second second second second second second second second second second second |                                                              |        |
|                                                                                                    |              |             | ••     | 25/10/2022 11:30 (GMT+02:00)                                                                                     | 25/10/2022 12:30 (GMT+02:00)                                 |        |
| Indkaldelse til samtale til stillingen           Indkaldelse til samtale til stillingen           Indkaldelse til samtale til stillingen |              |             | ••     |                                                                                                    | 25/10/2022 12:30 (GMT+02:00)<br>25/10/2022 14:00 (GMT+02:00) |        |

### From the applicants' point of view

1. The applicants receive the mail.

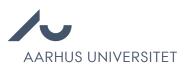

- 2. Must choose a time slot or accept the assigned time slot via the [event.invitationlink] link in the mail.
- 3. Will arrive at the following site when clicking the link.

## Invitation to 1. Interview test

| Select date  15-09-2020, 09:30 - 10:00 (+02:00) Ny Munkegade 120, 8000 Aarhus C Select date  15-09-2020, 10:00 - 10:30 (+02:00) Ny Munkegade 120, 8000 Aarhus C | 15-09-2020, 09:30 - 10:00 (+02:00)<br>Ny Munkegade 120, 8000 Aarhus C<br>Select date<br>15-09-2020, 10:00 - 10:30 (+02:00)<br>Ny Munkegade 120, 8000 Aarhus C | <b>15-09-2020, 09:00 - 09:30</b> (+02:00)<br>Ny Munkegade 120, 8000 Aarhus C |  |  |
|----------------------------------------------------------------------------------------------------|----------------------------------------------------------------------------------------------------|------------------------------------------------------------------------------|--|--|
| Ny Munkegade 120, 8000 Aarhus C<br>Select date<br>15-09-2020, 10:00 - 10:30 (+02:00)                                                                            | Ny Munkegade 120, 8000 Aarhus C<br>Select date<br>15-09-2020, 10:00 - 10:30 (+02:00)<br>Ny Munkegade 120, 8000 Aarhus C                                       | Select date                                                                  |  |  |
| Ny Munkegade 120, 8000 Aarhus C<br>Select date<br>15-09-2020, 10:00 - 10:30 (+02:00)                                                                            | Ny Munkegade 120, 8000 Aarhus C<br>Select date<br>15-09-2020, 10:00 - 10:30 (+02:00)<br>Ny Munkegade 120, 8000 Aarhus C                                       | <b>15-09-2020, 09:30 - 10:00</b> (+02:00)                                    |  |  |
| <b>15-09-2020, 10:00 - 10:30</b> (+02:00)                                                                                                    | <b>15-09-2020, 10:00 - 10:30</b> (+02:00)<br>Ny Munkegade 120, 8000 Aarhus C                                                                                  |                                                                              |  |  |
|                                                                                                    | Ny Munkegade 120, 8000 Aarhus C                                                                                                    | Select date                                                                  |  |  |
|                                                                                                    | Ny Munkegade 120, 8000 Aarhus C                                                                                                    | 15-09-2020 10:00 - 10:20 (+02:00)                                            |  |  |
|                                                                                                    |                                                                                                    |                                                                              |  |  |
| Select date                                                                                                    |                                                                                                    |                                                                              |  |  |

4. When the applicant accepts or rejects the invitation a mail will be send to all attendees on the Attendees list